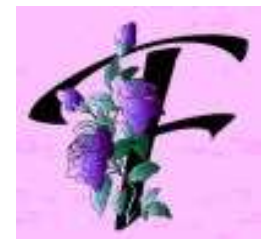

## **SLECHTS EEN BLAD DOORMAILEN VAN HET ELECTRONISCH BESTAND "TOCHTENLIJSTEN".**

- **1. U wenst bvb. enkel blad 3 door te mailen naar de verantwoordelijke voor de tochtenlijsten.**
- **2. Open het bestand waar uw tochten staan.**
- **3. Open blad 3 in dat bestand.**
- **4. Selecteer het volledige blad: ga hiervoor met uw cursor naar de linkerbovenhoek op de blanco lijn bovenaan(= boven het logo) en sleep de cursor tot lijn 41 (= de lijn waar de totalen De achtergrond van uw blad krijgt een ander kleur. a. Opm : zeker niet beginnen op het cijfer 1 van de bovenste lijn.**
- **5. Druk vervolgens tegelijkertijd op de toetsen "Ctrl" en de letter "C"**
- **6. Open een nieuw document in Word**
- **7. Klik nu rechts boven op het pijltje dat in onderstaand icoontje staat :**

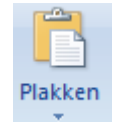

**a.**

- **8. Er wordt een pop-up scherm geopend, klik in dat pop-up-scherm op "Plakken speciaal"**
- **9. U krijgt een nieuw pop-up-scherm dat er al volgt kan uit zien:**

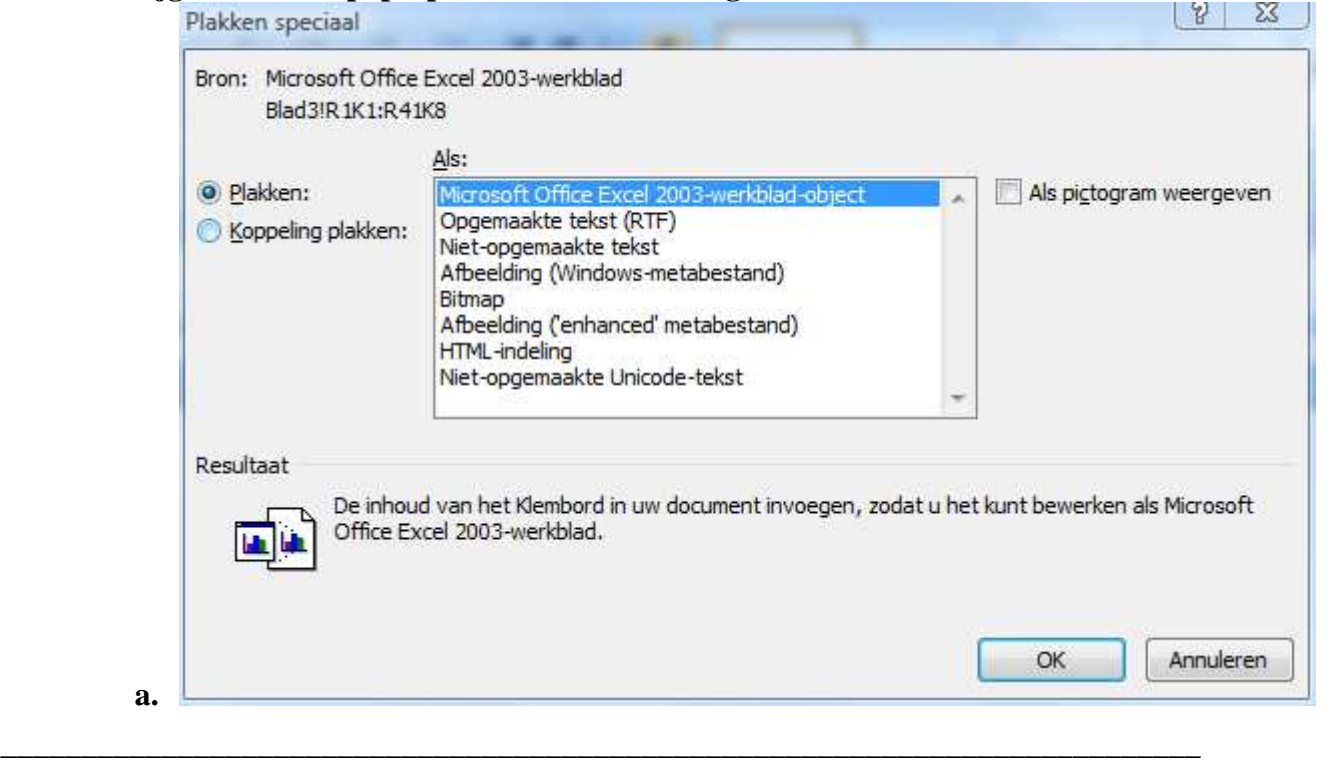

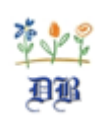

- **10. Klik op de lijn waar "Microsoft Office Excel ……. " staat. (doorgaans is dat de bovenste lijn)**
- **11. Klik nu op**  $\begin{bmatrix} 0 & 0 & 0 \end{bmatrix}$  in datzelfde pop-up-scherm.
- **12. "Blad 3" wordt nu gekopieerd.**
- **13. Geef het een bestandsnaam en sla het op op uw PC.**
- **14. Je kan nu "Blad 3" mailen naar de tochtenlijstverantwoordelijke met de door u gekozen bestandsnaam.**

\_\_\_\_\_\_\_\_\_\_\_\_\_\_\_\_\_\_\_\_\_\_\_\_\_\_\_\_\_\_\_\_\_\_\_\_\_\_\_\_\_\_\_\_\_\_\_\_\_\_\_\_\_\_\_\_\_\_\_\_\_\_\_\_\_\_\_\_\_\_\_\_\_\_\_

2